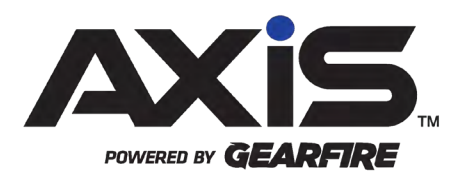

## AXIS 2.32 Release Notes

November 2022

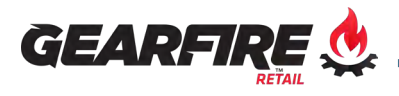

# Contents

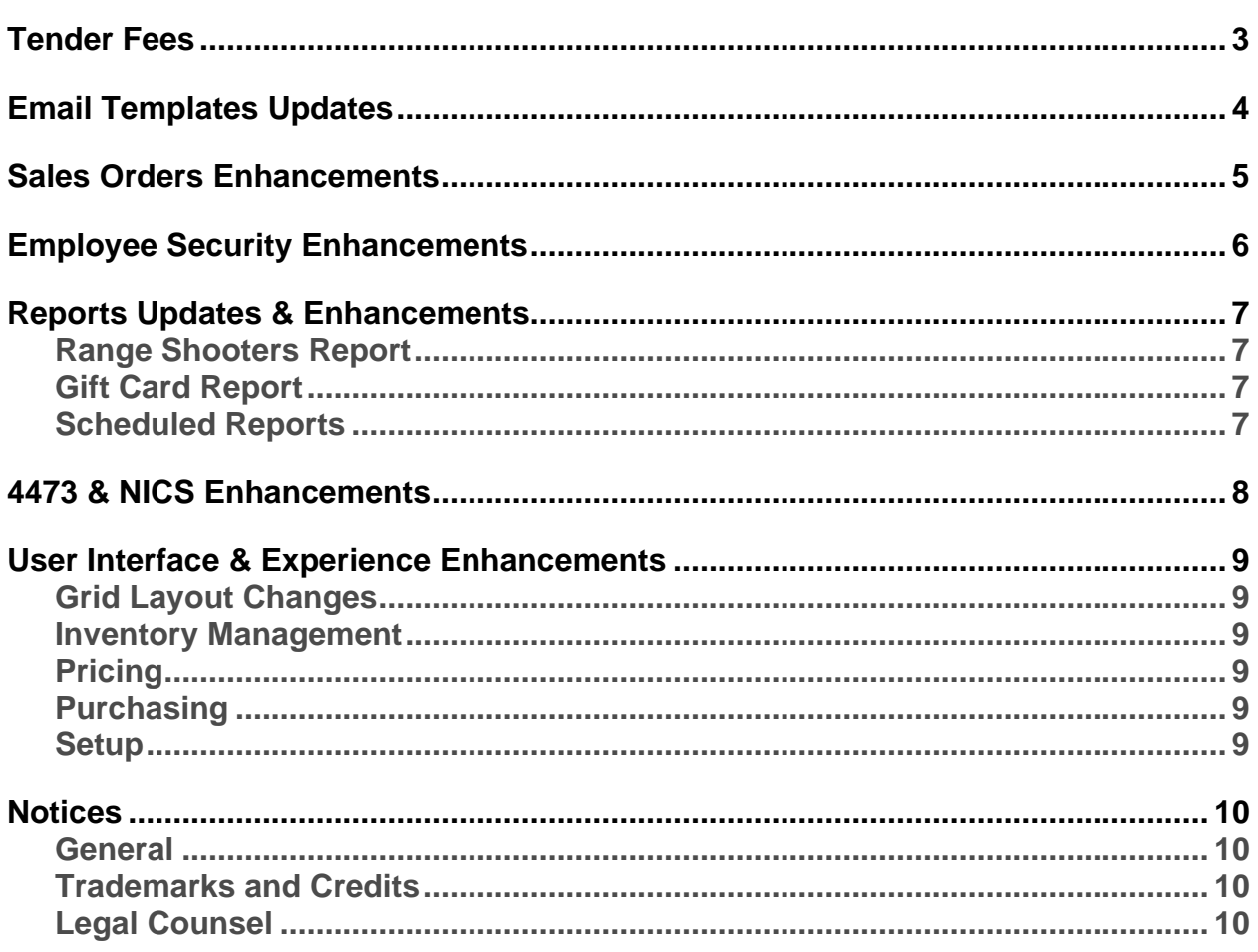

## <span id="page-2-0"></span>Tender Fees

A new Tender Fees feature is now available, which can be used to charge an additional amount based on the selected tender type. The setup is located within the Pricing tab of the Data Center application. When creating a Tender Fee:

- A prompt will display to supply a Tender Fee Name, Receipt Description, and Product UPC
- Assign a Fee Type Percentage to charge a fee based on a percentage of the affected tender type used, or Dollar to charge a fixed amount when an affected tender type is used for a transaction
- Select the tender type(s) the fee will be applied to at the register

**► Note:** Only one fee can be applied per tender.

- At the Register when a tender is selected that has a corresponding Tender Fee, the Amount Due will update to include the fee amount
- **►** You will have the option to manually remove the fee for the transaction as appropriate with manager approval.

# <span id="page-3-0"></span>Email Templates Updates

The Email Templates screen located in the Setup tab of the AXIS Data Center has been updated for better usability and increased functionality:

- The Email Templates screen now features all email templates within a grid view, displaying the Active status, Email Name, Email Subject, From Address, Reply to Address, and Schedule
- Click the edit pencil next to a template will display the Document Editor with additional options to supply the email Subject, From, and Reply To fields

**►** Now with the ability to add pictures into the email templates.

- The Schedule Button will bring up an improved scheduling option with the ability to set the time you would like the emails from the template to be sent
- The Emails Sent screen, located in the Customer Admin tab, now includes a delete option allowing you to periodically remove them from the database

# <span id="page-4-0"></span>Sales Orders Enhancements

The Sales Orders and Quotes screen has been updated for better usability and increased functionality:

- New columns have been added to the main grid view:
	- o Fill Status Indicates if None, Partial, or Full products have been picked/allocated for the order
	- o Customer PO#
	- o Ship Date
	- o Payment Type
- A Submit button is now available from the main grid view for faster processing of Sales Orders
- **►** The Submit button will only be available for orders where all required fields have been supplied.
- New options are available from the Store Information screen located in the Setup tab of the Data Center to select a default Employee for Web Sales Orders, and if you would like them to be commissionable

# <span id="page-5-0"></span>Employee Security Enhancements

The Employee Security section has been updated to help streamline the process for assigning security permissions for new and existing employee accounts. These additions are located from the Security button within the Employee tab of the Data Center:

- **Security Information**: This screen has been updated to maximize the visibility of the employee security permissions, and now includes description information of each permission within the grid view
- **Security Groups**: A new feature providing the ability to create groups with specific security permissions assigned to them, allowing you to quickly add employees to a group granting access to the necessary security permissions they need for their role at the store

**►** Employees can only be assigned to one Security Group at a time.

- **Employee Security Matrix**: Provides a list of each employee with each security permission assigned to their account
	- o From here, you can quickly click to add/remove a permission from an employee's account, as well as create a new security group based on an employee's current permissions
- **►** If an employee is part of a security group, you will not be able to edit their permissions tied to that group from this screen.

# <span id="page-6-0"></span>Reports Updates & Enhancements

## <span id="page-6-1"></span>**Range Shooters Report**

- A new column for Membership Name has been added to the grid view, displaying the name of the current membership they are in (if any)
- Clicking Details next to a Range Shooter now includes information on the Range Shooter Type, and if they were a secondary shooter, and the name of the Primary Shooter will appear in the Visits section

## <span id="page-6-2"></span>**Gift Card Report**

The Gift Card Report is now split into two reports:

- **Gift Card List**: Provides the list of Gift Card Numbers, Recipient Names (if provided), and Current Balance information for each gift card sold at the store
- **Gift Card Usage**: This is similar to the Purchases and Uses option previously available in the Gift Card report, and now includes an option to display results within a specific Date Range

## <span id="page-6-3"></span>**Scheduled Reports**

The following reports are now available to schedule, using the Schedule Reports feature introduced with AXIS Release 2.31:

- Layaway Report
- Gift Card List
- Gift Card Usage
- Special Order by Item Report
- Firearm Aging Report
- Firearm Inventory Report
- Firearm Sales Report
- Firearm Transactions Report

# <span id="page-7-0"></span>4473 & NICS Enhancements

- Per a new requirement by FBI NICS, when initiating a NICS background check with AXIS eNICS for out-of-state customers under the age of 21, a new acknowledgement request will prompt
- Access to the Archived Bound Book will now be enabled with the Firearm Bound Book security permission as opposed to the Store Manager permission
- Updated the filter drop-down list for Disposition and Denied date on the All 4473s screen to only display one date per day
- The options to answer question #20 on the Customer portion of Form 4473 have been updated from radio buttons to check boxes
- When processing a 4473, question #28 can no longer be checked if there is not an NFA firearm attached to the 4473
- Added a NICS Date Submitted column to the Process Customer 4473 screen and this date will appear in red if older than 30 days
- Enhancements for retailers with 4473 eStorage:
	- o A warning message in red text will appear on the page with question #27a when editing or processing a customer 4473 if the background submitted date is older than 30 days
	- o When processing a customer 4473, a pop-up message will appear on the I Agree and Certify page with the button disabled if a NICS status was not provided, or question #28 / #29 not selected
	- o The AXIS Register will now display a pop-up warning when completing a firearm transaction with a background check older than 30 days

## <span id="page-8-0"></span>User Interface & Experience Enhancements

## <span id="page-8-1"></span>**Grid Layout Changes**

• AXIS will now retain the selected custom grid layout by a user. Upon logging into AXIS, each screen will default to the last custom layout used rather than the Default Grid Layout

### <span id="page-8-2"></span>**Inventory Management**

- The Quick Pick Setup screen has been updated to allow for automatic alphabetical sorting, or you can now manually sort by clicking and dragging Quick Pick items to a desired location
	- o This sort order will be retained when viewed at the AXIS Register
- Product Kit Maintenance has been updated for better usability, and includes an option to print labels from the main grid as well as the Product Kit Details screen
- The Product Taxes screen will now remain open and retain filter options after clicking the Submit button

### <span id="page-8-3"></span>**Pricing**

- The Tax Exempt Customer List has been updated to only display the customers with a Tax Category assigned
	- o A checkbox for Show All Customers is available to display all other customers

## <span id="page-8-4"></span>**Purchasing**

- The speed of the Gearfire Vendor Catalog has been improved when downloading a catalog update
- The Vendor Import function has been moved out of the Vendor List to its own button in the Purchasing tab
	- o This screen will provide better usability and functions similar to other content import screens in AXIS

## <span id="page-8-5"></span>**Setup**

- The POS Setup screen includes a new option for Print Customer Signature Receipt for EMV
	- o If unchecked, AXIS will not print a second receipt with signature after the transaction is completed

# <span id="page-9-0"></span>**Notices**

Publication Date: November 2022

Copyright © 2022 Gearfire Retail 10101 N 92nd Street, Suite 201 Scottsdale, AZ 85258 1-800-547-7120 All rights reserved.

#### <span id="page-9-1"></span>**General**

No part of this document may be reproduced, distributed, performed, displayed, or used to prepare a derivative work without the prior and express written consent of Gearfire Retail. The software described in this document is furnished under a license agreement and may be used only in accordance with the terms and conditions of the license agreement. Information in this document is subject to change without notice, and Gearfire Retail assumes no responsibility for errors.

#### <span id="page-9-2"></span>**Trademarks and Credits**

AXIS, AXIS Retail Management System (AXIS RMS), AXIS Data Center, AXIS Register, and AXIS E4473 are trademarks of Gearfire Retail and shall not be used without the express written permission of Gearfire Retail.

Other trademarks, such as QuickBooks, are not being used as a trademark herein and are the property of the respective owners.

#### <span id="page-9-3"></span>**Legal Counsel**

This program, printed documentation, and documents should not be used as a substitute for professional advice in specific situations. The procedures, images, and examples in this document are for illustrative purposes only and may not be applicable in your setting due to differences in preference, settings, and/or state and local regulations.

The following notice is required by law:

**Gearfire Retail products and services are not a substitute for the advice of an Attorney.** 

**You are encouraged to seek the advice of your own attorney concerning the use and legality of this program, documentation, and forms.**